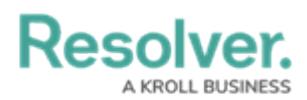

## **Incident Detail Report**

Last Modified on 12/06/2019 4:04 pm EST

While Incident Management has several useful [reports](https://resolver.knowledgeowl.com/help/reports-overview-65caa30-reports-overview) for viewing aggregate incident data, there are times when it is useful to view a single incident with all of its details and attachments laid out. The incident detail report is a read-only report that allows incident owners, investigators, supervisors, and administrators to view this information for incidents that are in the **Open**, **Investigation**, **Legal Hold**, or **Closed** states. GS: Should this report be mentioned on the Reports Overview article, or is it too different?

The incident report contains the following sections: GS: Is this enough detail or should I dig a little deeper?

- **Main Incident Form:** All the major details of the incident including the type, severity, net loss, etc.
- **Incident Locations:** The relevant information of any location linked to the incident, including any uploaded images.
- **Involvements:** A list of all persons and items involved in the incident with their relevant information and images. For items, the total value of each will be displayed.
- **Narratives:** All narratives linked to the incident, including opening statements, witness statements, etc.
- **Incident Attachments:** All images and documents that have been attached to the incident.
- **Losses and Recoveries:** A table of all losses and recoveries recorded for the incident. GS: This did not show up for me, even with incidents that I set up losses and recoveries for. Is it no longer part of this report?
- **Incident Summary:** The incident's outcomes, notes, and audit information.

## **To view the incident detail report:**

- 1. Log into a user account that's been added to the **Incident Owner**, **Incident Investigator**, **Incident Supervisor**, or **Administrator (Incident Management)** user group. GS: Should we copy this article over to these other roles, or should it stay in one place?
- 2. Click the dropdown in the **nav bar**, then click **Incident Management** to display the **Incidents** activity.

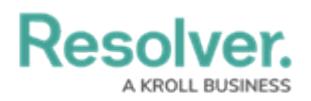

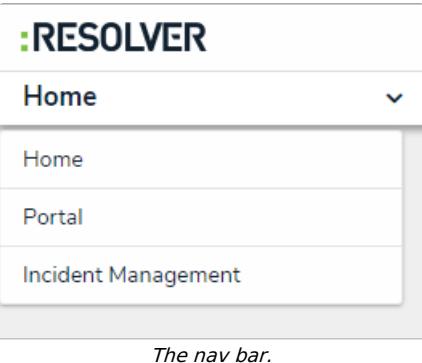

3. Click an incident that is in the **Open**, **Investigation**, **Legal Hold**, or **Closed** state to open the **Incident Review** form.

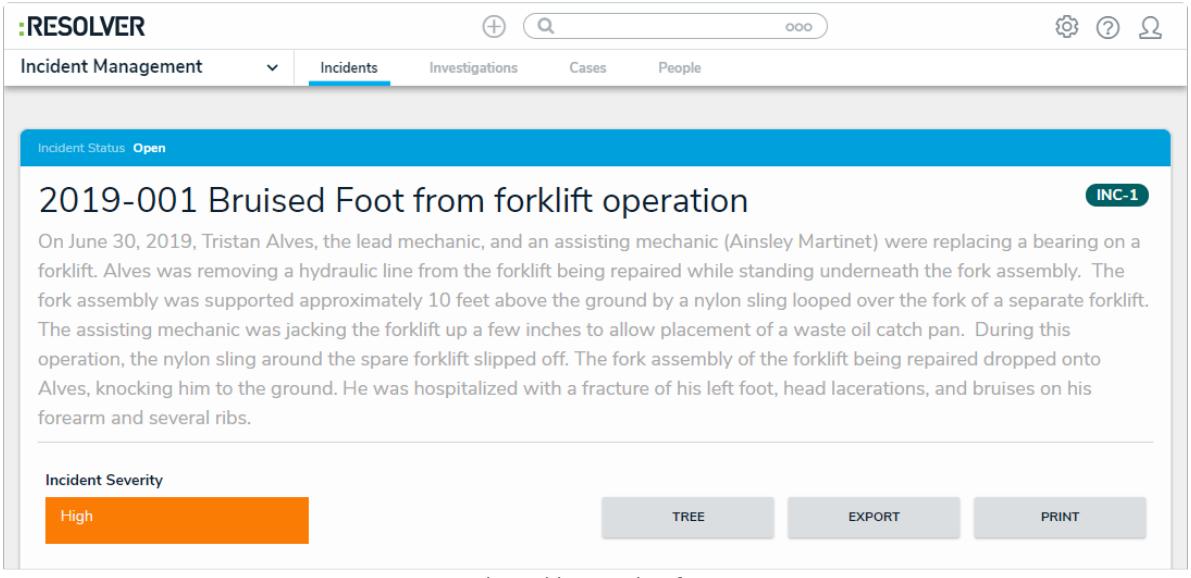

The Incident Review form.

4. Click the **Print** button to display the incident detail report for that incident.

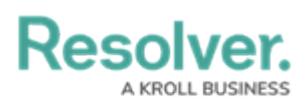

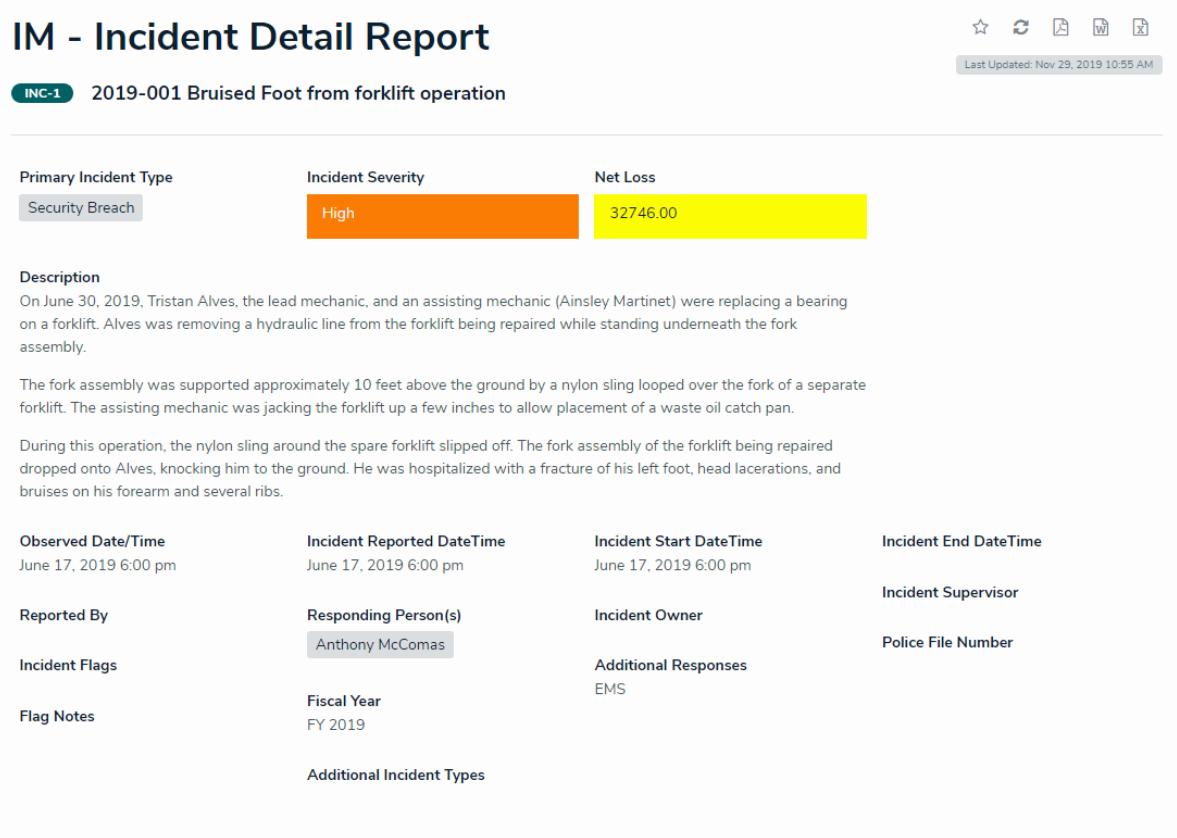

An incident detail report.